# **Follett Aspen<sup>®</sup>**

### **Attendance Quick Reference Card**

### **Version 6.0**

#### **Update Daily Attendance**

- 1. Log on to the School view. 2019
- 2. Select **Attendance > Daily Office**. The DailyAttendance Office Input page appears.

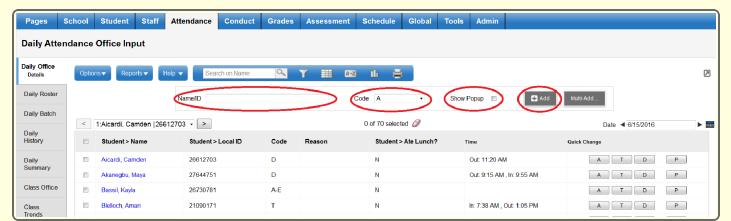

- 3. In the **Name/ID** field, do one of the following to select the record you want to update:
	- Use your scanner to scan the barcode of the student from an input sheet.
	- Type the student's name. If you enter a partial name, make your selection from a pick list.
	- Type the student's LASID or SASID.
- 4. At the **Code** field, click to select the code you want to update most students to, such as **T** for **Tardy**.
- 5. If you want to enter more detailed information for each code, select the **Show Popup** checkbox. Otherwise, deselect this checkbox.
- 6. Click **Add**. If you selected the **Show Popup** checkbox, the Add Attendance pop-up appears.

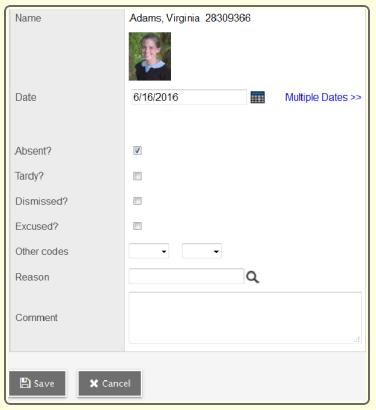

- 7. To enter this same attendance code for more than one day, click **Multiple Dates**.
- 8. Enter the appropriate attendance data, and click**Save**. The student's attendance record appears in the list.

**Note:** If your school takes second daily attendance, before clicking **Add**, click the drop-down to select whether you want the attendance code to apply to the student's AM daily attendance record, PM daily attendance record, or both.

#### **Enter Attendance in the Office by Homeroom or Class**

- 1. Log on to the School view.
- 2. Select **Attendance > Daily Roster**.

**Note:** If you take attendance by hand, select **Reports > Attendance Classroom Input** or **Attendance Homeroom Input**.

- 3. Click the homeroom name or number.
- 4. In the **Code** column, click the correct code for any students who are not present.
- 5. Click**Save**.
- 6. Use the record navigation bar to move through homerooms.

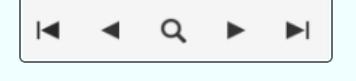

#### **Print the Attendance Bulletin**

Run the Attendance Bulletin to see a list of attendance records entered on a specific date.

- 1. Log on to the School view.
- 2. Click the **Attendance** tab.
- 3. Click the **Daily Office**, **Daily Roster**, or **Daily History** side-tab.
- 4. Select **Reports > Attendance Bulletin**. The Attendance Bulletin pop-up appears.
- 5. Enter the report parameters, and click **Run**.

#### **Quickly Change a Student's Record**

To quickly change an individual student's record, click the appropriate code in the **Quick Change** column, or click the student's name to edit the record. If you click more than one code in the **Quick Change** column, or click the same code twice, verify that the correct values appear in the **Code** column. Depending on how your Aspen administrator creates attendance codes, the system either adds or replaces codes you click.

For example, if you click **A** (absent), and then click **T** (tardy) in the Code column to mark a student tardy and absent, the system either displaysAT or only T in the Code column.

## Follett Aspen<sup>®</sup>

## **Version 6.0**

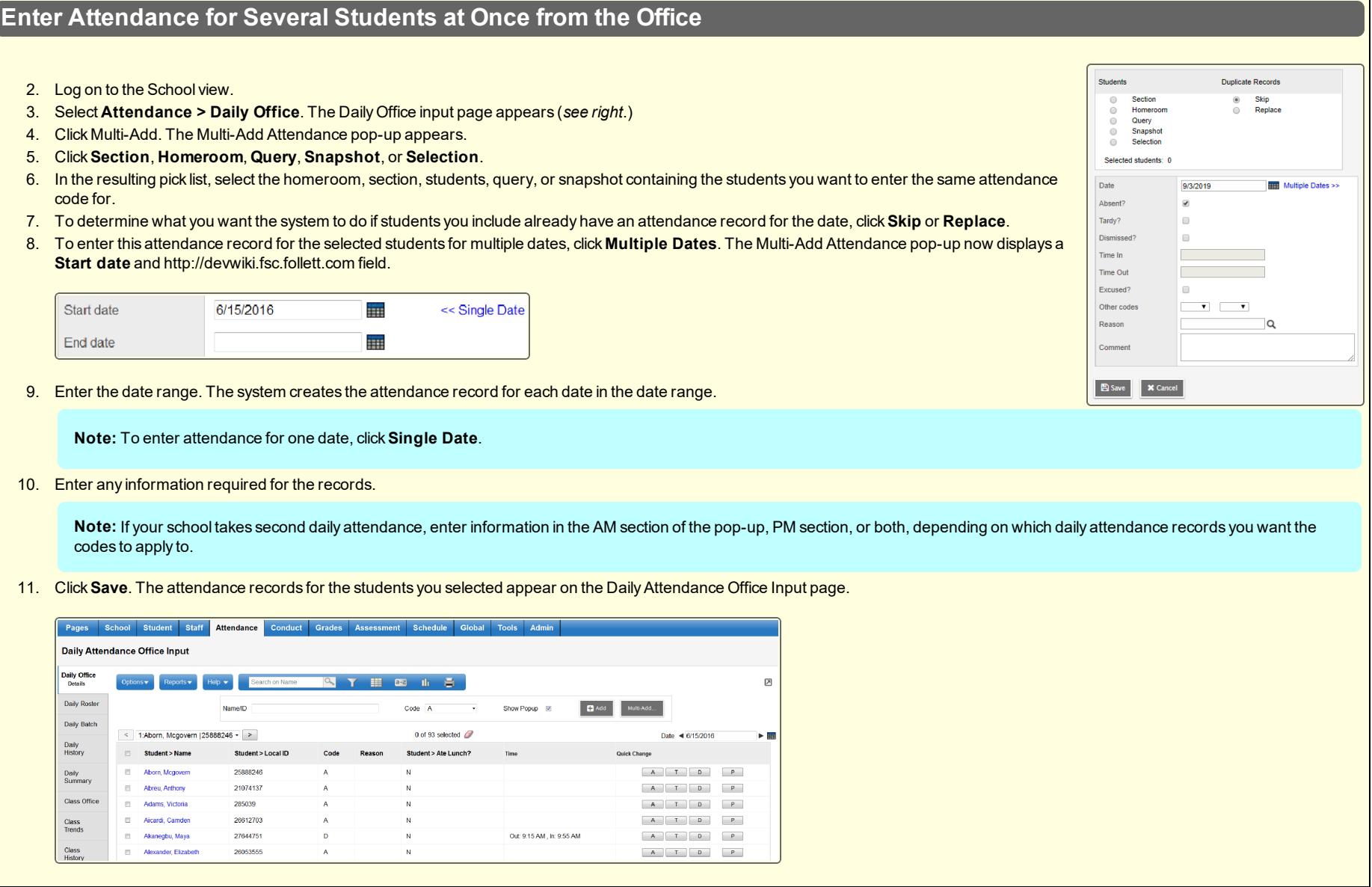